# **HTML ir CSS**

**Praktinio darbo vertinimas:** šio praktinio darbo vertė sudaro 3,5 proc. viso kurso bendro pažymio.

# **APRAŠYMAS IR UŽDAVINIAI**

Šis darbas skirtas supažindinti su pagrindinėmis HTML žymomis ir kodavimo technikomis, reikalingomis funkcionaliai svetainei sukurti.

Baigę šį darbą turėtumėte suprasti šiuos terminus ir sąvokas:

- Kaip veikia internetas?
- HTML žymos
- Nuorodos
- Vaizdai
- Lentelės
- Rėmeliai
- Skyriai
- CSS (*Cascading Style Sheets*)

#### **ATSISKAITYMO REIKALAVIMAI**

Šiam darbui atlikti jums reikės sukurti svetainę. Baigę pateiksite **index.html** svetainės adresą dėstytojui. Jūsų svetainėje turi būti panaudoti šie HTML elementai ir atributai: <title>, bgcolor, <title>, <h1>, <h2>, <a>, href, <br>, <img>, src, right, <div>, <frameset>, <frame>, align**,**  border, **<**ol>, <li>, <dl>, <dt>, <dd>, <ul>, <li>, mailto, target ir **css** failas. Bus vertinamas reikalaujamų HTML elementų ir atributų naudojimas svetainėje ir svetainės estetinis vaizdas.

## **1 etapas: paruoškite savo aplanką**

Ruošdamiesi sukurti pirmąjį tinklalapį:

- 1. Kaip HTML redaktorių naudokite *Microsoft* **NotePad**. Jei norite, galite naudoti kitą tekstų redaktoriaus programinę įrangą (pvz., *Yahoo! GeoCities* [\(http://geocities.yahoo.com/\)](http://geocities.yahoo.com/), prieglobos svetainė taip pat turi HTML redaktorių).
- 2. Paruoškite kompiuterio aplanką, kuriame saugosite tinklalapius, sukurtus šiai užduočiai. Išsaugokite aplanką viršutiniame standžiojo disko lygyje (paprastai *Windows* sistemoje tai yra C: diskas) ir pavadinkite jį **Webdocs**. 1-1 pav. pavaizduotas kompiuterio su įdiegta *Windows* sistema C: diske esantis **Webdocs** aplankas. Jei aplanką standžiajame diske norite įrašyti kur nors kitur, įsitikinkite, kad žinote, kur jis yra. Darbo metu šiame aplanke saugosite dokumentus, kad vėliau galėtumėte juos surasti.

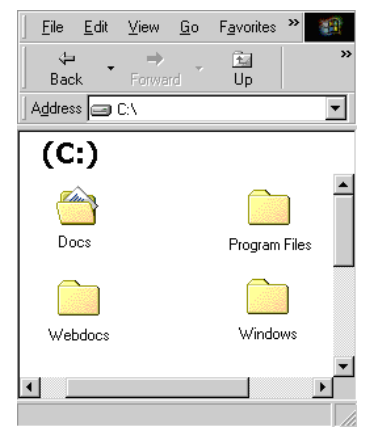

1-1 pav. **Webdocs** aplankas asmeniniame kompiuteryje

Atlikę pirmuosius du veiksmus, būsite pasiruošę kurti tinklalapius savo kompiuteryje.

## **2 etapas: sukurkite pirmąjį tinklalapį**

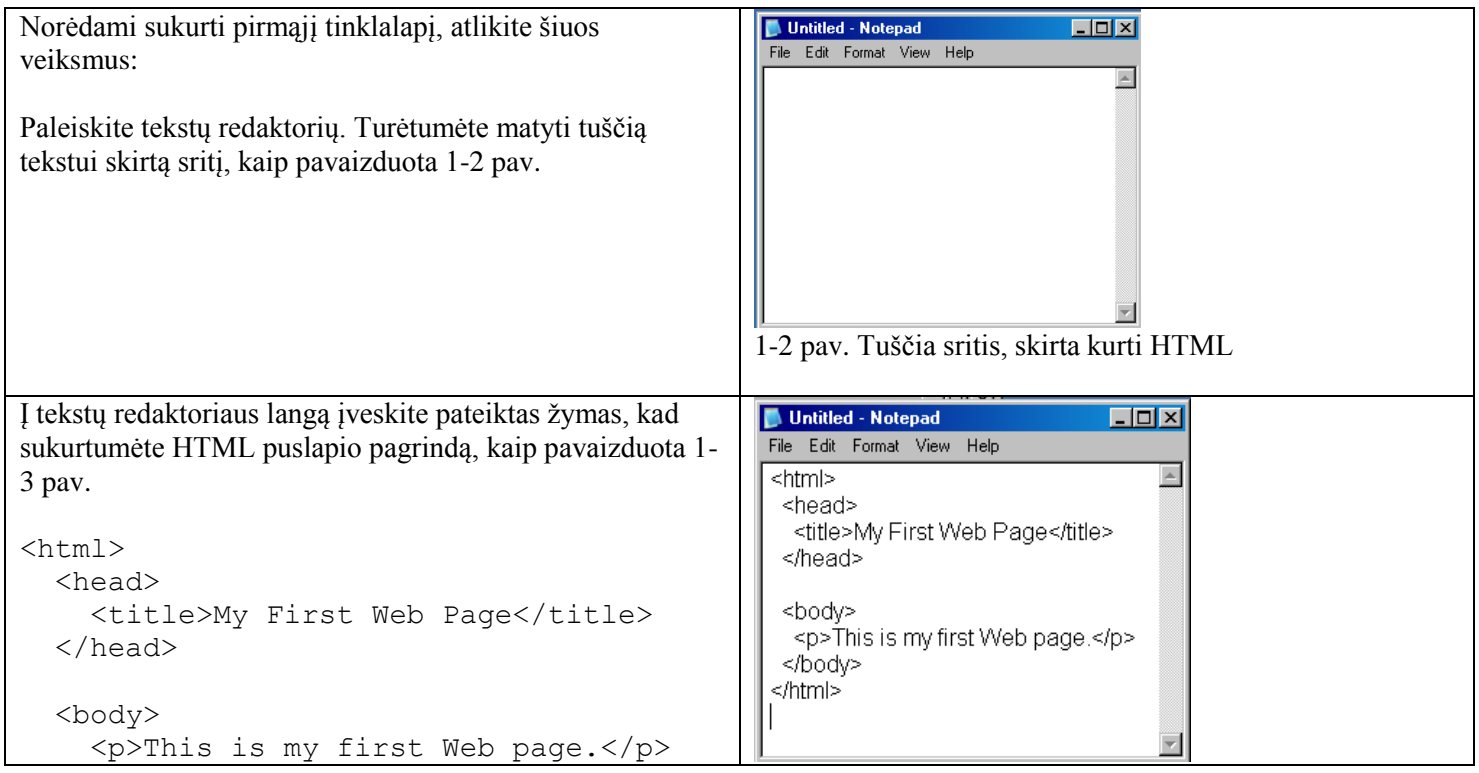

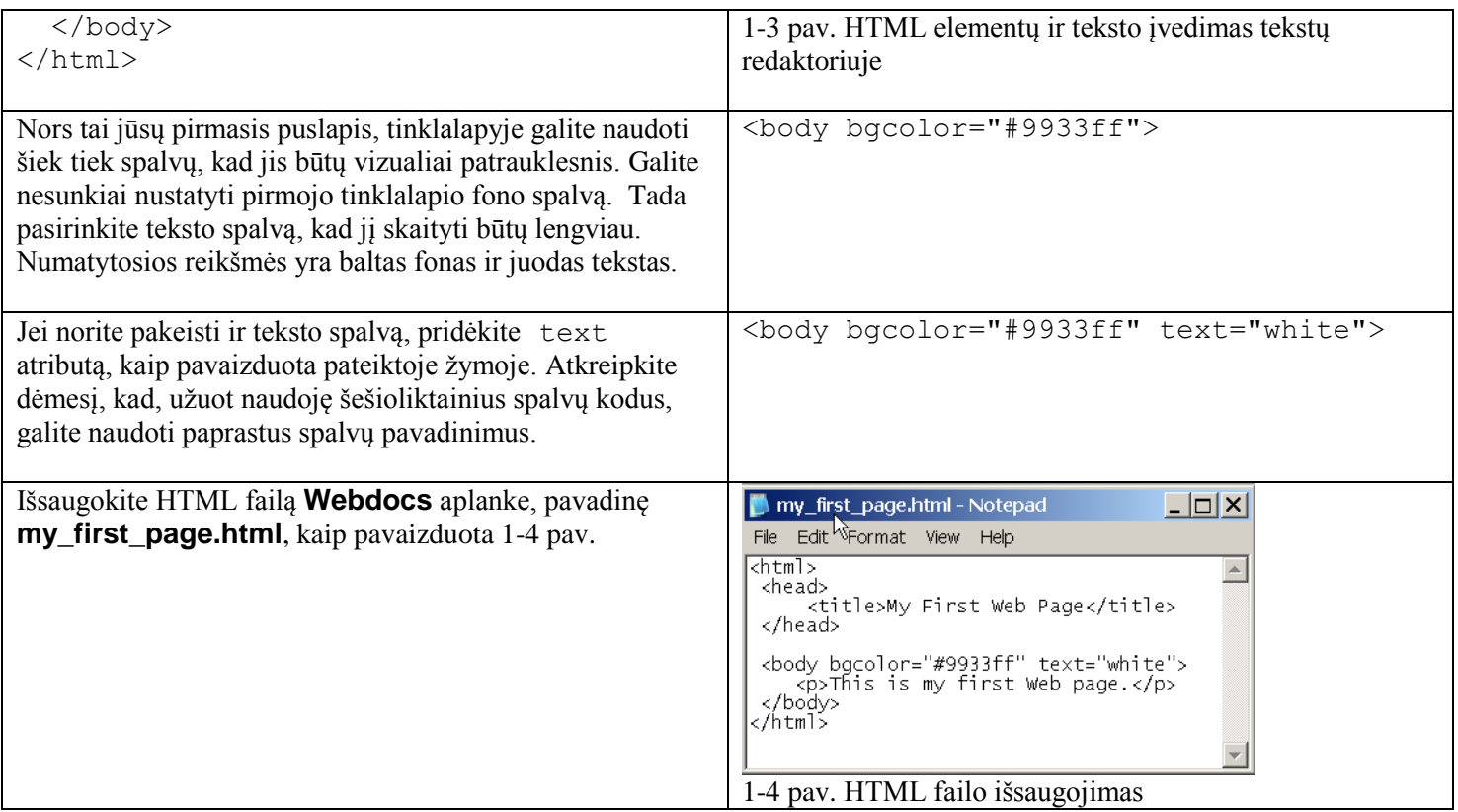

**Neuždarykite dokumento ar tekstų redaktoriaus, jų vėl greitai reikės.**

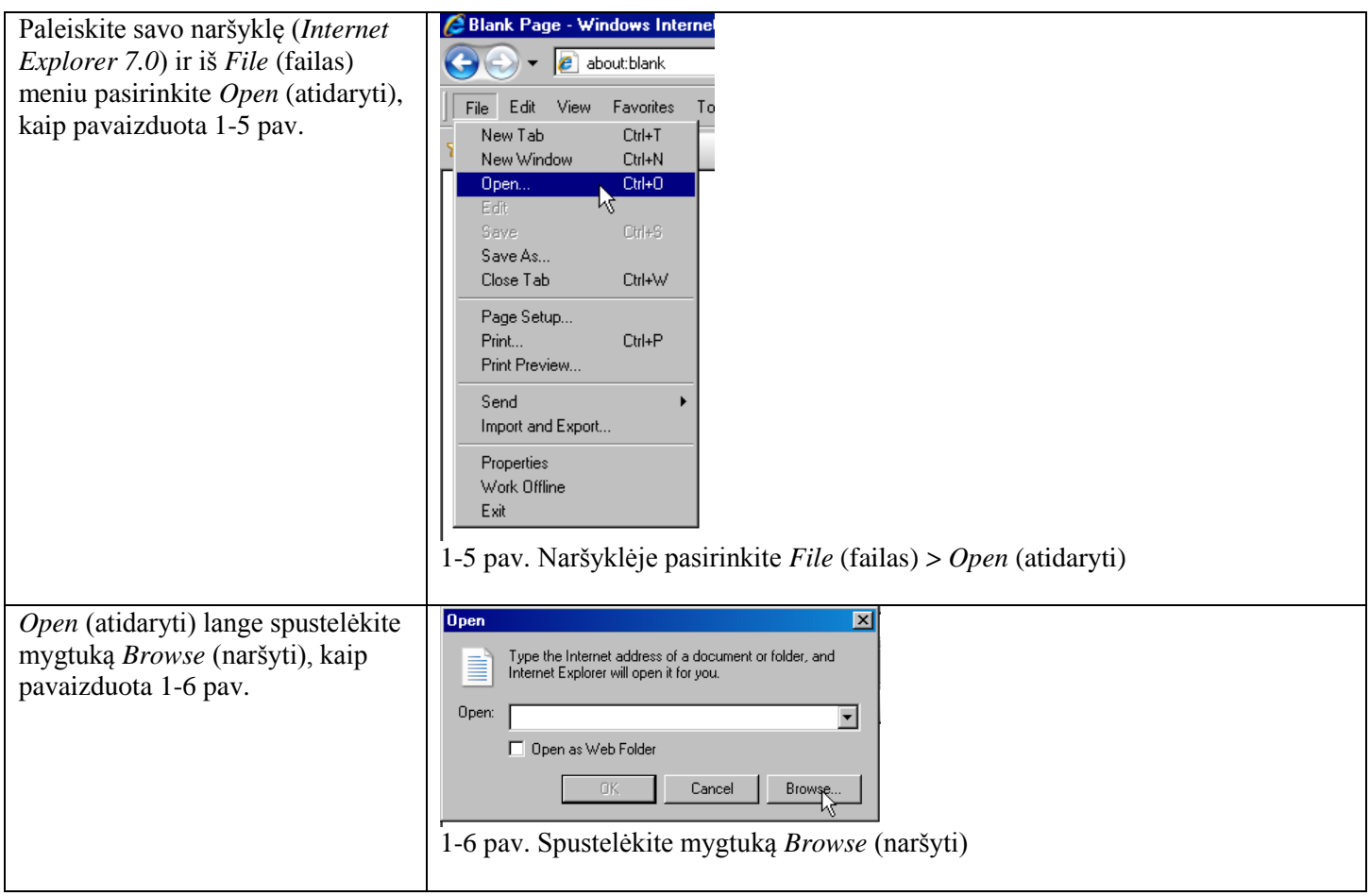

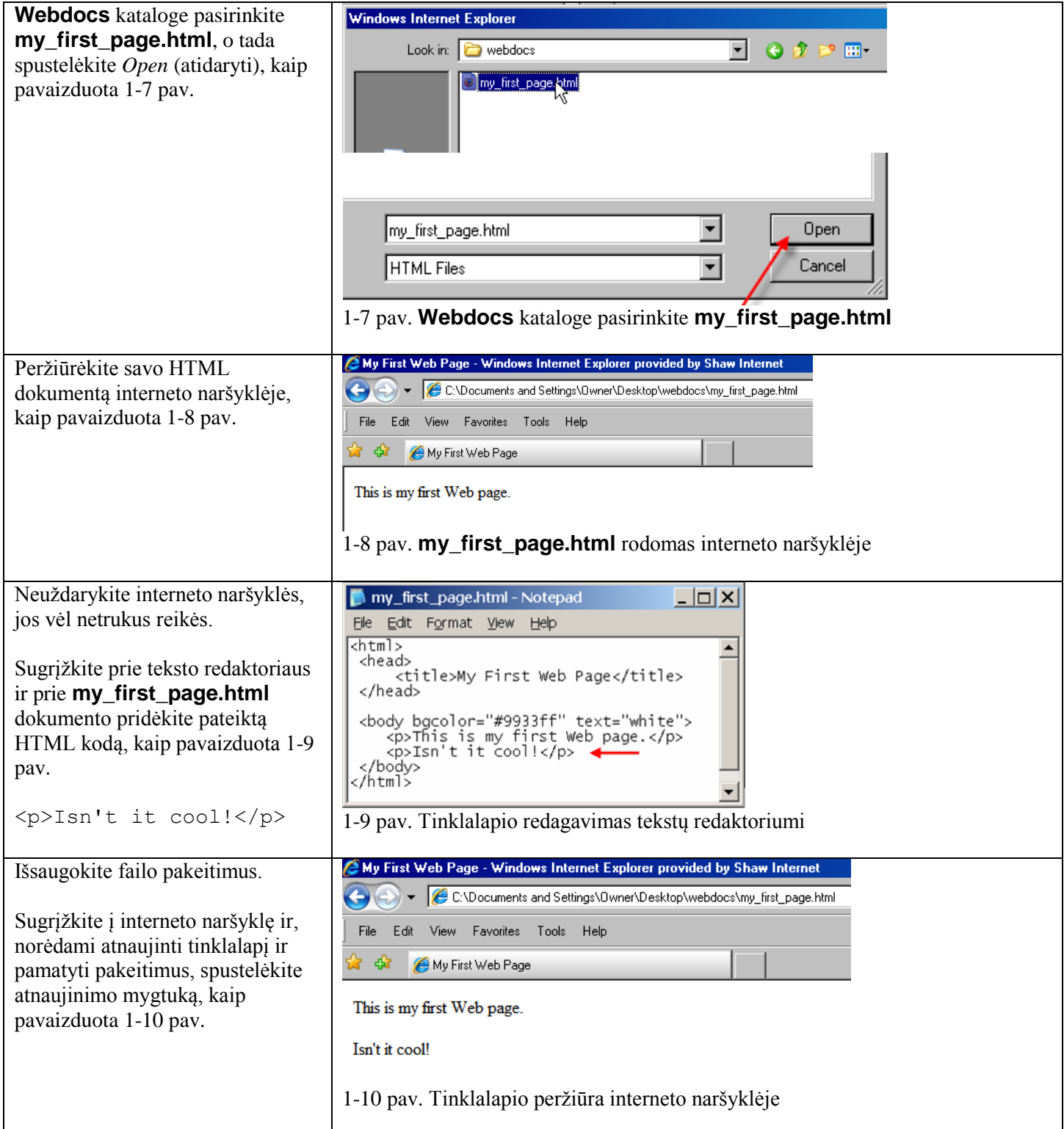

# **3 etapas: sukurkite papildomus tinklalapius**

Sukurkite savo svetainės pradžios tinklalapį **index.html**. Laikydamiesi nurodymų, **index.html** tinklalapyje sukurkite 4 nuorodas į papildomus tinklalapius.

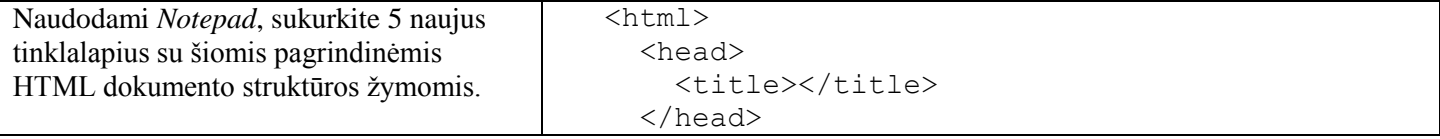

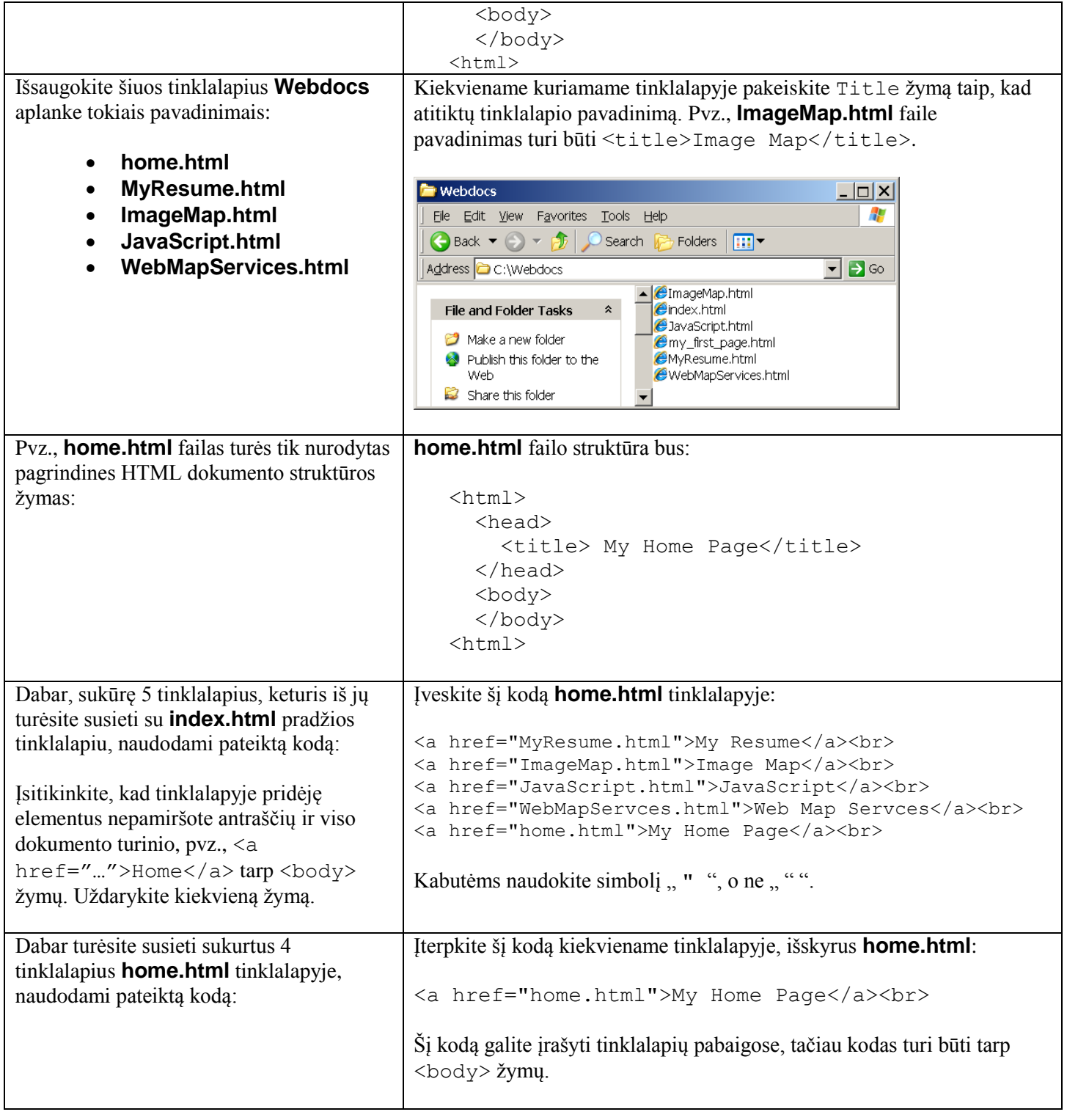

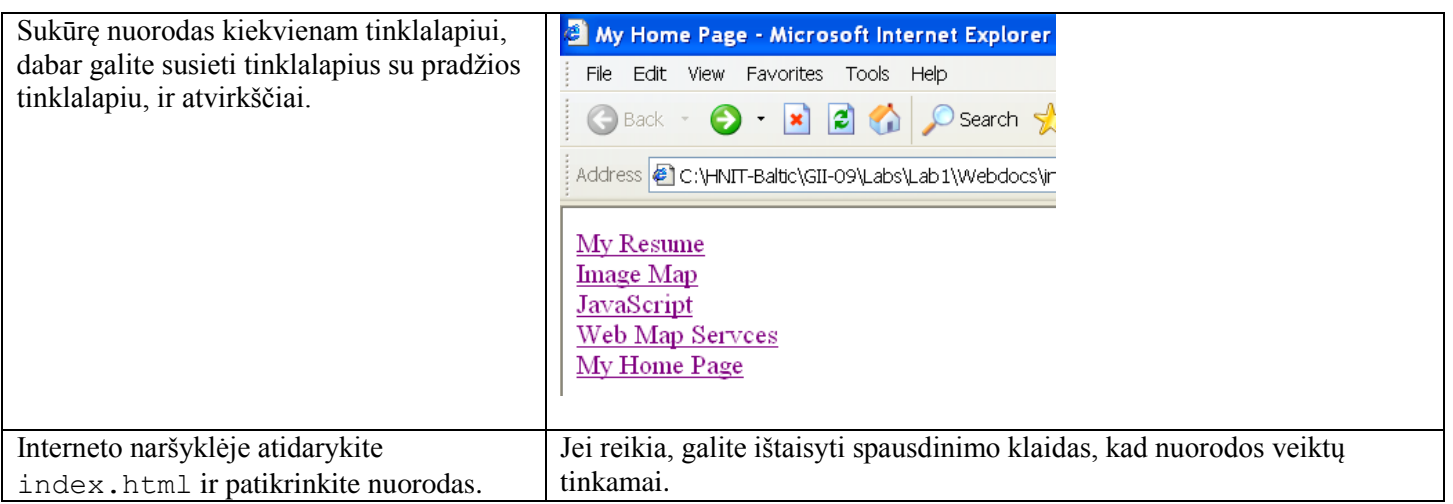

## **4 etapas: sukurkite savo trumpos autobiografijos tinklalapį**

Trumpos autobiografijos tinklalapį **MyResume.html** kursite naudodami nurodytus skyrius ir poskyrius:

- Pavadinimas bus Resume
- Jūsų vardo ir pavardės (Name) skyrius
- Trumpas profilio (Profile) skyrius, apimantis jūsų profesinę patirtį, pvz.:

Geomatikos specialistas, turintis daugiau nei 5 metų geografinių informacinių sistemų, skaitmeninės kartografijos, nuotolinio vaizdų atpažinimo ir GPS plėtros patirtį. Daug patirties dirbant visais erdvinių sistemų projektavimo ir įgyvendinimo gamybos aplinkos etapais.

- Susijusi patirtis (Relevant Experience) su poskyriais:
	- a. Išsilavinimo (Education) poskyris su turimų laipsnių ir diplomų sąrašu bei atitinkamomis datomis
	- b. Isidarbinimo istorijos (Work History) poskyris su organizacijų sarašu, įsidarbinimo trukmėmis ir trumpais darbų aprašais
	- c. Kompiuterio įgūdžių (Computer Skills) poskyris su turimais programinės įrangos ir operacinės sistemos įgūdžiais

**ImageMap.html, JavaScript.html** ir **WebMapServices.html** tinklalapiai bus naudojami kituose laboratoriniuose darbuose.

- 1. Atidarykite failą **MyResume.html**.
- 2. Norėdami pridėti antraštes prie trumpos autobiografijos dokumento, naudokite žymas ( $\langle h1 \rangle$ ...  $\langle h1\rangle$ ,  $\langle h2\rangle$  . . .  $\langle h2\rangle$  ir pan.). Pvz.,  $\langle h1\rangle$  gali būti naudojama pavadinimui (Resume),  $\langle h2\rangle$  – skyrių pavadinimams (Name, Profile ir Relevant Experience); </h3> – poskyriams (Education, Work History ir Computer Skills). Norėdami baigti šią užduoti ir gauti informacijos apie HTML elementų (žymų) naudojimą ir atitinkamus atributus, žr. 1 kurso dalies paskaitos medžiagą ir [http://www.w3schools.com/html/.](http://www.w3schools.com/html/) Šiuo etapu prie dokumento pridėsite tik autobiografijos antraštes.
- 3. Nustatykite geltoną tinklalapio foną, o tekstui priskirkite mėlyną spalvą: <body bgcolor="#ffffcc" text="blue">. Galite pasirinkti savo pageidaujamas spalvas.
- 4. Tinklalapyje įtraukę elementus ir duomenis, įsitikinkite, kad nepamiršote antraščių, o visas dokumento turinys yra tarp <br/>body> žymų, kurias sukūrėte pirmojoje šio darbo dalyje. Uždarykite kiekvieną žymą.
- 5. Norėdami centruoti Resume antraštę, naudokite atributą align. Jį reikės naudoti su kiekviena antrašte.
- 6. Išsaugokite dokumento pakeitimus.
- 7. Norėdami peržiūrėti dokumentą, paleiskite naršyklę ir atidarykite **webdocs/MyResume.html**.

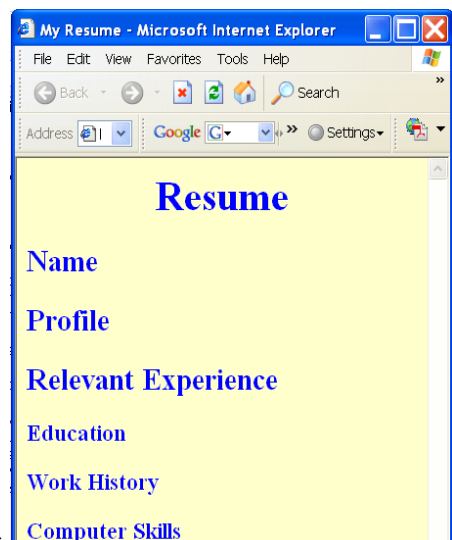

8. Jūsų **MyResume.html** atrodys panašiai: <sup>Computer Skills</sup>

## **5 etapas: tinklalapiuose įterpkite vaizdus**

- 1. Suraskite savo paties nuotrauką jpg, gif ar png formatu arba, jei nenorite naudoti savo paties nuotraukos, atsisiųskite bet kokį vaizdą iš interneto. Išsaugokite vaizdą **Webdocs** aplanke.
- 2. Norėdami įterpti vaizdą iš karto po Name antrašte faile **MyResume.html**, naudokite <img> elementą ir src atributą.
- 3. Prie vaizdo prirašykite pasirenkamą tekstą My Photograph.
- 4. Vaizdo rėmeliams nustatykite reikšmę 0.
- 5. Vaizdo žymoje align atributui nustatykite reikšmę right.
- 6. Po <img> elementu įterpkite naujos eilutės žymą.
- 7. Išsaugokite dokumento pakeitimus.
- 8. Norėdami peržiūrėti dokumentą, paleiskite naršyklę ir atidarykite **Webdocs/MyResume.html**. Jūs turite matyti dešinėje pusėje lygiuotą vaizdą ir aplink esantį tekstą.

#### **6 etapas: įterpkite tinklalapyje sąrašus**

- 1. Norėdami įtraukti informaciją **MyResume.html** failo Education poskyryje, naudokite sutvarkytą sąrašą su  $\langle 01 \rangle$  ir  $\langle 11 \rangle$  žymomis.
- 2. Informacijai Work History poskyryje įtraukti naudokite aprašymo sąrašą su ir žymomis <dl>, <dt> ir <dd>. Norėdami apibūdinti įsidarbinimo periodus, galite naudoti <dt> žymas ir <dd> žymas darbui aprašyti faile **MyResume.html**.
- 3. Norėdami įtraukti informaciją **MyResume.html** failo Computer Skills poskyryje, naudokite nesutvarkytą sąrašą su  $\langle u \rangle$  ir  $\langle \rangle$  is  $\langle \rangle$  is  $\langle$  is  $\rangle$   $\langle$   $\rangle$  is  $\langle$   $\rangle$  is  $\langle$  is  $\rangle$  is  $\langle$  is  $\rangle$  is  $\langle$  is  $\rangle$  is  $\langle$  is  $\rangle$  is  $\langle$  is  $\rangle$  is  $\langle$  is  $\rangle$  is  $\langle$  is  $\rangle$  is  $\langle$  is  $\rangle$  is
- 4. Norėdami taikyti skirtingus spalvų stilius savo sąrašams, naudokite <div> žymas.
- 5. Išsaugokite dokumento pakeitimus.
- 6. Patikrinkite **MyResume.html** tinklalapį.

## **8 etapas: įterpkite tinklalapyje lentelę**

- 1. **MyResume.html** tinklalapio apačioje pridėkite 1 eilutę ir 2 stulpelius turinčią lentelę.
- 2. Lentelės rėmeliams nustatykite reikšmę 0.
- 3. Į pirmąjį langelį įrašykite Contact me via:
- 4. Antrajame langelyje bus tekstas email.
- 5. Susiekite tekstą email su savo el. pašto adresu, pvz.., <a href="mailto:name@address.lt">email</a>.
- 6. Išsaugokite dokumento pakeitimus.
- 7. Patikrinkite **MyResume.html** tinklalapį.

## **9 etapas: išorinio CSS pridėjimas**

Norint geriau valdyti savo svetainę, patartina pridėti išorinį CSS failą. Tai leidžia daryti pakeitimus visoje svetainėje tiesiog keičiant .**css** failą.

1. Naudodami *Notepad*, sukurkite vieną naują CSS dokumentą su pateiktu kodu:

```
body { background-color: #FFFFFF;
margin-top: 2%; 
margin-right:10%; 
margin-bottom: 2%; 
margin-left: 10%; }
```
Šis CSS stilius aprašys tinklalapio fono spalvą ir paraštes.

2. Failą pavadinkite **MyResume.css** ir išsaugokite naudodami **.css** plėtinį. Norėdami susieti tinklalapius, pateiktą kodą įterpkite tarp uždarančiosios pavadinimo žymos ir uždarančiosios antraštės žymos.

```
<head>
<title></title>
                        \overline{\phantom{a}}<link href="MyResume.css" rel="stylesheet" type="text/css">
```
- **</head>**
- 3. **MyResume.css** turi būti saugomas tame pačiame aplanke kaip ir **MyResume.html**, t.y. **Webdocs/** aplanke, nes naudojant href="MyResume.css" neapibrėžiamas joks kelias.
- 4. Išsaugokite dokumento pakeitimus.
- 5. Patikrinkite **MyResume.html** tinklalapį.

#### **10 etapas: sukurkite svetainę su rėmeliais**

Naudodami prieš tai sukurtus tinklalapius, galite sukurti svetainę su rėmeliais. Norėdami gauti informacijos, kaip paversti savo paprastą svetainę į svetainę su rėmeliais, žr. [http://www.w3schools.com/html/html\\_frames.asp.](http://www.w3schools.com/html/html_frames.asp)

- 1. Sukursite vertikalų rėmelių rinkinį. Kairiajame rėmelyje bus įkeltas **home.html**, o dešiniajame iš pradžių bus įkeltas **MyResume.html**, bet naudojant **home.html** esančias nuorodas bus galima peržiūrėti kitus jūsų sukurtus puslapius.
- 2. Naudodami *Notepad*, sukurkite dar vieną tinklalapį **index.html**, kuris bus naudojamas kaip "rėmelių rinkinys". Įtraukite šias pagrindines HTML dokumento struktūros žymas į **index.html**:

```
<html>
<frameset cols="20%,80%">
   <frame src="home.html name="left">
   <frame src="MyResume.html" name="right">
</frameset>
\langle/html\rangle
```
3. Be to, jūs turite pakeisti target atributą nuorodoms **home.html** tinklalapyje:

```
<a href="MyResume.html" target ="right">My Resume</a><br>
<a href="ImageMap.html" target ="right">Image Map</a><br>
<a href="JavaScript.html" target ="right">JavaScript</a><br>
<a href="WebMapServces.html" target ="right">WebMapServces</a><br>
<a href="home.html" target ="left">My Home Page</a><br>
```
Pakeiskite target atributą **MyResume.html, ImageMap.html, JavaScript.html** ir **WebMapServices.html** tinklalapiuose esančiuose nuorodose:

<a href="home.html" target ="left">My Home Page</a><br>

- 8. Išsaugokite dokumento pakeitimus.
- 9. Patikrinkite **index.html** svetainę.

#### **11 etapas: svetainės publikavimas**

Paskutiniu šio laboratorinio darbo etapu įkelkite tinklalapius į prieglobos svetainę. Pirma, jums reikia rasti prieglobos paslaugų (nemokamų) teikėją ir užsisakyti paslaugą.

Jei ieškote nemokamos paslaugos, išbandykite *Yahoo! GeoCities* [\(http://geocities.yahoo.com/\)](http://geocities.yahoo.com/) – svetainę, kuri buvo išbandyta šiam laboratoriniam darbui. Kita vertus, galite naudoti *Angelfire* [\(http://www.angelfire.lycos.com/\)](http://www.angelfire.lycos.com/).

Jums reikia skirti laiko susipažinti su paslaugos teikėjų politika ir visais procesais. Kiekvienu atveju tai yra skirtinga. Prieš publikuodami savo tinklalapius, įdėmiai perskaitykite informaciją, dažniausiai užduodamus klausimus ir mokymo programas. Trys svarbiausi dalykai, kuriuos reikia žinoti:

- Jūsų vartotojo vardas ir slaptažodis
- Jūsų svetainės adresas
- Kaip jūsų tinklalapiai perkeliami į serverį

Atlikę visus prieš tai nurodytus veiksmus, galite peržiūrėti savo tinklalapius internete. Įvertinimui pateikite **index.html** pradžios tinklalapio URL nuorodą (pvz., [http://www.geocities.com/yourname/\)](http://www.geocities.com/yourname/).